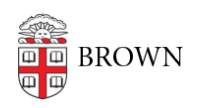

[Knowledgebase](https://ithelp.brown.edu/kb) > [Teaching Learning and Research](https://ithelp.brown.edu/kb/teaching-learning-and-research) > [Top Hat](https://ithelp.brown.edu/kb/top-hat) > [How to shift from Top Hat](https://ithelp.brown.edu/kb/articles/how-to-shift-from-top-hat-1-1-to-top-hat-1-3) [1.1 to Top Hat 1.3](https://ithelp.brown.edu/kb/articles/how-to-shift-from-top-hat-1-1-to-top-hat-1-3)

## How to shift from Top Hat 1.1 to Top Hat 1.3

Timberley Barber - 2022-08-31 - [Comments \(0\)](#page--1-0) - [Top Hat](https://ithelp.brown.edu/kb/top-hat)

As of August 2022, Brown University has installed the Top Hat 1.3 LTI into Canvas. This new integration provides more security and also enables additional features including a Top Hat course navigation menu item, deep linking content, and automated roster & grade syncing.

The prior version of the Top Hat integration - Top Hat 1.1 - will continue to function until the end of 2023. Instructors using Top Hat in their Fall 2022 courses can continue working with the 1.1 integration or use the following steps to upgrade to the 1.3 integration.

NOTE: This instructions are only for instructors who set up their Canvas-Top Hat integration prior to August 8, 2022.

STEP 1: Unlink your Top Hat course from your Canvas course.

- 1. Log into Top Hat and go to your linked course.
- 2. Click on the **Course Settings button [1]**.

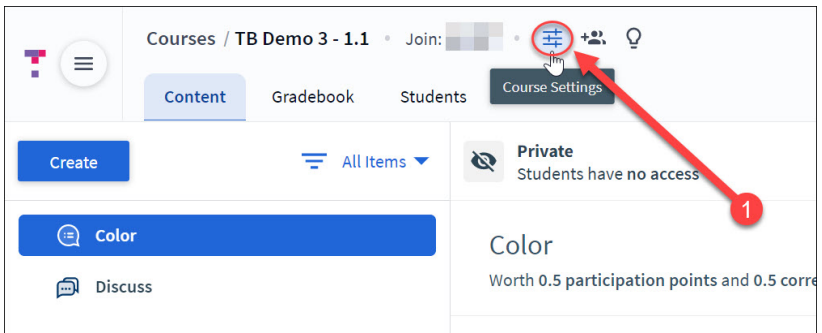

- 3. On the next screen, click on the **Legacy LMS Sync tab [2]**.
- 4. Click on the **Disconnect link [3]**.

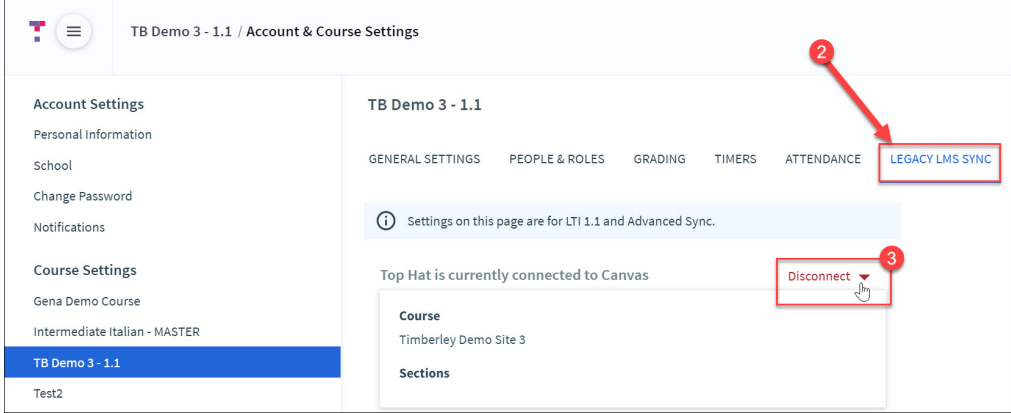

5. In the pop-up, select all of the checkboxes that are appropriate for your course (the

first option must be selected) and then click the Disconnect button. NOTE: Because it is the start of the semester and you likely do not have any student activity yet, we do recommend that you select all options.

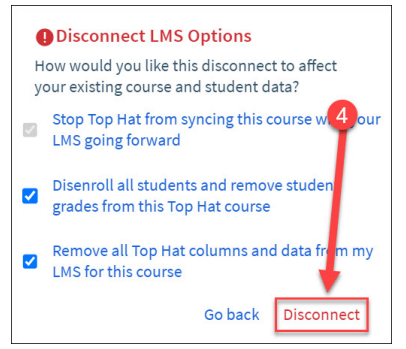

STEP 2: Connect your course using the 1.3 integration

- 1. Go to your course site in Canvas. Make sure that your course site is published.
- 2. If you do not already see the Top Hat item in your course navigation menu, please follow these instructions on [how to enable the Top Hat \(1.3\) tool in your course](https://ithelp.brown.edu/kb/articles/how-to-enable-top-hat-1-3-in-your-course-navigation-menu) [navigation menu.](https://ithelp.brown.edu/kb/articles/how-to-enable-top-hat-1-3-in-your-course-navigation-menu)
- 3. Once Top Hat is in your course navigation menu, click on the Top Hat button.
- 4. At this point, you can follow the rest of the instructions in found in our custom Top Hat guide for [Brown University Professor Course Set Up - Connecting Your Top Hat](https://success.tophat.com/s/article/Professor-Brown-University-Course-Set-Up-Guide#pair) [Course\(s\) with Canvas \(LTI 1.3\)](https://success.tophat.com/s/article/Professor-Brown-University-Course-Set-Up-Guide#pair).